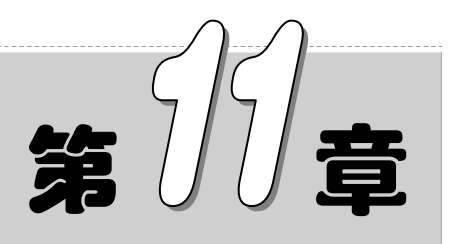

# 控制电气设计

随着电厂生产管理的要求及电气设备智能化水平的不断提高,电气控制系统(ECS) 功能得到了进一步扩展,理念和水平都有了更深意义的延伸。将 ECS 及电气各类专用智能 设备(如同期、微机保护、自动励磁等)采用通信方式与分散控制系统接口、作为一个分 散控制系统中相对独立的子系统,实现同一平台,便于监控、管理、维护,即厂级电气综 合保护监控。

## 11.1 控制电气简介

#### 【预习重点】

了解控制电路的基本内容。

☑ 了解控制电路图的分类及其基本结构。

## 11.1.1 控制电路简介

从研究电路的角度来看,一个实验电路一般可分为电源、控制电路和测量电路 3 部分。测量电路是事 先根据实验方法确定好的,可以把它抽象地用一个电阻 R 来代替,称为负载。根据负载所要求的电压值 U 和电流值 I 即可选定电源,一般电学实验对电源并不苛求,只要选择电源的电动势 E 略大于 U, 电源的额定 电流大于工作电流即可。负载和电源都确定后,就可以安排控制电路,使负载能获得所需的各个不同的电 压和电流值。一般来说,控制电路中电压或电流的变化,都可用滑线式可变电阻来实现。控制电路有制流 和分压两种最基本接法,两种接法的性能和特点可由调节范围、特性曲线和细调程度来表征。

一般在安排控制电路时,并不一定要求设计出一个最佳方案,只要根据现有的设备设计出既安全又省 电,且能满足实验要求的电路就可以了。设计方法一般也不必做复杂的计算,可以边实验边改进。先根据 负载的阻值 R 要求调节的范围,确定电源电压 E,然后综合比较采用分压还是制流,确定了 R 后,估计一 下细调程度是否足够,然后做一些初步试验,看看在整个范围内细调是否满足要求,如果不能满足,则可 以加接变阻器,分段逐级细调。

控制电路可分为开环控制系统和闭环控制系统(也称为反馈控制系统)。其中,开环控制系统包括前 向控制、程控(数控)、智能化控制等,如录音机的开、关机,自动录放,程序工作等。闭环控制系统则 是反馈控制,受控物理量会自动调整到预定值。

反馈控制是最常用的一种控制电路,下面介绍 3 种常用的反馈控制方式。

(1)自动增益控制 AGC(AVC)。反馈控制量为增益(或电平),以控制放大器系统中某级(或几级) 的增益大小。

(2)自动频率控制 AFC。反馈控制量为频率,以稳定频率。

(3)自动相位控制 APC(PLL)。反馈控制量为相位,PLL 可实现调频、鉴频、混频、解调、频率合 成等。

如图 11-1 所示是一种常见的反馈控制系统的模式。

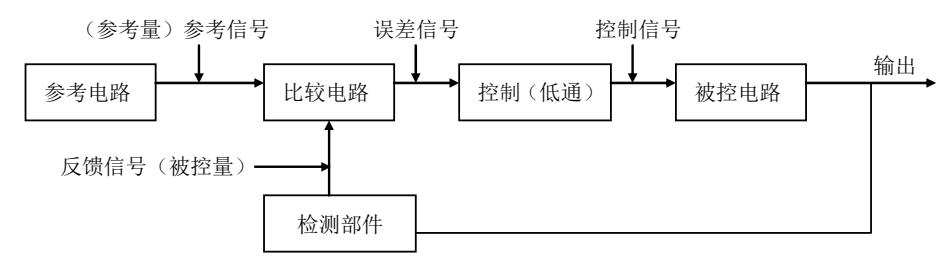

图 11-1 常见的反馈控制系统的模式

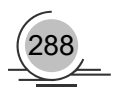

## 11.1.2 控制电路图简介

控制电路大致可以包括下面几种类型的电路:自动控制电路、报警控制电路、开关电路、灯光控制电 路、定时控制电路、温控电路、保护电路、继电器控制电路、晶闸管控制电路、电机控制电路、电梯控制 电路等。下面对其中几种控制电路的典型电路图进行举例。

如图 11-2 所示的电路是报警控制电路中的一种典型电路,即汽车多功能报警器电路图。其功能要求为: 当系统检测到汽车出现各种故障时进行语音提示报警。

如图 11-3 所示的电路就是温控电路中的一种典型电路。该电路是由双 D 触发器 CD4013 中的一个 D 触 发器组成,电路结构简单,具有上、下限温度控制功能。控制温度可通过电位器预置,当超过预置温度后, 自动断电电路中将 D 触发器连接成一个 RS 触发器, 以工业控制用的热敏电阻 MF51 作为温度传感器。

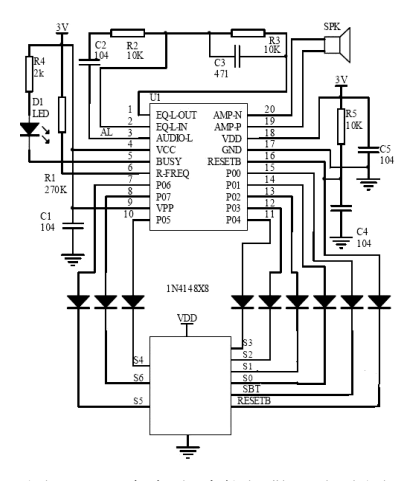

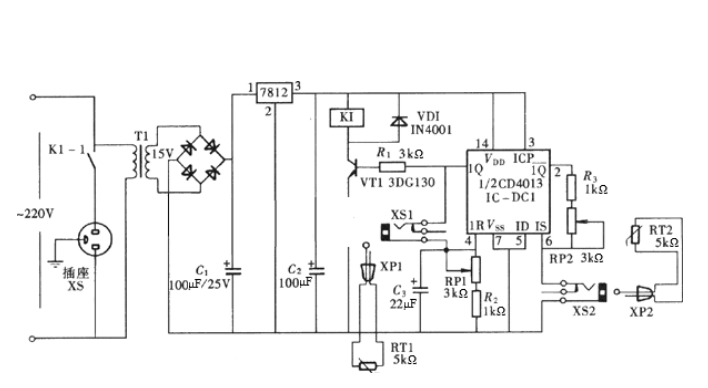

图 11-2 汽车多功能报警器电路图 **2000 B 2000 M 2000 B 2000 B 2000 B 2000 B 2000 B 2000 B 2000 B 2000 B 2000 B 2000 B 2000 B 20** 

289

如图 11-4 所示的电路图是继电器电路中的一种典型电路。图 11-4 (a)中,集电极为负,发射极为正, 对于 PNP 型管而言,这种极性的电源是正常的工作电压;图 11-4 (b)中,集电极为正,发射极为负,对于 NPN 型管而言,这种极性的电源是正常的工作电压。

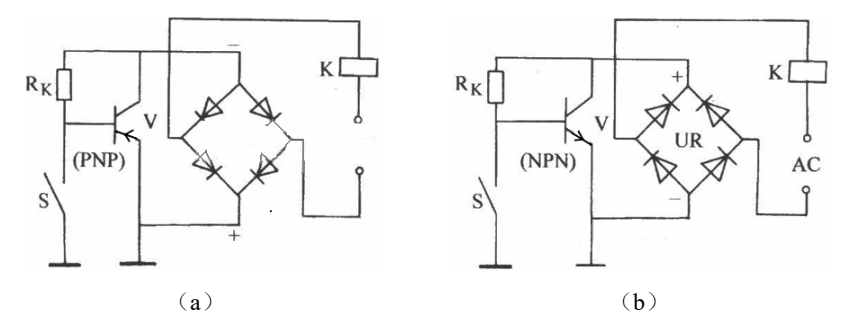

图 11-4 交流电子继电器电路图

## 11.2 水位控制电路

本例绘制的水位控制电路图如图 11-5 所示。水位控制电路是一种典型的自动控制电路,绘制时首先要

观察并分析图纸的结构,绘制出主要的电路图导线,然后绘制出各个电子元件,接着将各个电子元件插入 到结构图中相应的位置,最后在电路图适当的位置添加相应的文字和注释说明,即可完成电路图的绘制。 绘制水位控制电路图时可以分为供电线路、控制线路和负载线路 3 部分进行。

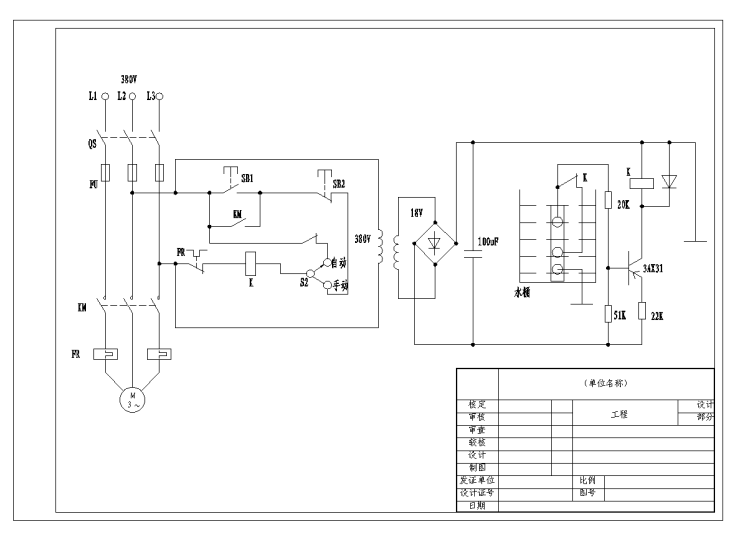

图 11-5 水位控制电路图

### 【预习重点】

■ 了解水位控制电路图的基本结构。

掌握水位控制电路图的绘制方法。

### 【操作步骤】

## 11.2.1 设置绘图环境

#### 1.新建文件

启动 AutoCAD 2015 应用程序, 在命令行中输入"NEW", 或选择菜单栏中的"文件"→"新建"命 令,系统弹出"选择样板"对话框,在该对话框中选择需要的样板图。单击"打开"按钮,添加图形样板, 其中, 图形样板左下角端点的坐标为(0.0)。本例选用 A3 图形样板, 如图 11-6 所示。

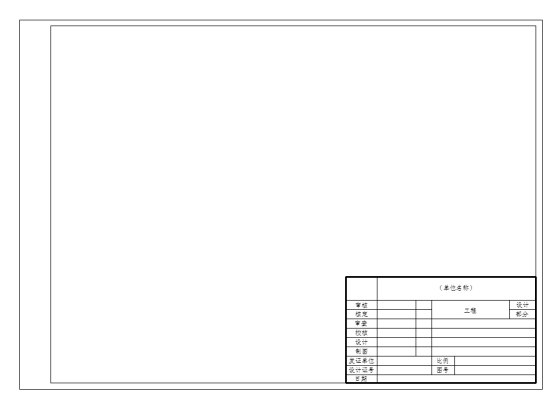

图 11-6 添加 A3 图形样板

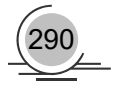

#### 2.新建图层

选择菜单栏中的"格式"→"图层"命令,打开"图层特性管理器"选项板,新建 3 个图层, 分别命 名为"连接线层"、"虚线层"和"实体符号层",图层的颜色、线型、线宽等属性设置如图 11-7 所示。

| $\times$<br>ÌЧ | 当前图层: 0                                    |                |         |     |            |    |    |              | 搜索图层         |                |    |
|----------------|--------------------------------------------|----------------|---------|-----|------------|----|----|--------------|--------------|----------------|----|
| 炎              | $\emptyset$ $\emptyset$ $\emptyset$<br>向自命 |                |         |     |            |    |    |              |              | c              | 敚  |
|                | 过滤器<br>$\ll$                               |                | 状 名称    | ▲ 开 | 冻结         | 锁  | 颜色 | 线型           | 线宽           | 透明度            | 打  |
|                | 日 受全部                                      | √              | $\circ$ | Q   | Ö.         | ரி | ∎≐ | Continu — 默认 |              | $\Omega$       | Co |
|                |                                            | Ø              | 连接线层    | Q   | $\bigcirc$ | ரி | ■白 | Continu - 默认 |              | $\circ$        | Co |
|                |                                            | $\varpi$       | 虚线层     | ទ្  | Ķ.         | ரி | ■白 | Continu - 默认 |              | $\overline{0}$ | Co |
|                |                                            | 0              | 实体符号层   | Ω   | $\circ$    | ரி | ∎≐ |              | Continu — 默认 | $\overline{0}$ | Co |
| 图层特性管理器        | 反转过滤器(I)<br>$\ll$                          | $\overline{4}$ |         |     | Ш          |    |    |              |              |                |    |
| 乡              | 全部: 显示了 4 个图层 , 共 4 个图层                    |                |         |     |            |    |    |              |              |                |    |

图 11-7 新建图层

## 11.2.2 绘制供电线路结构图

#### 1.绘制竖直直线

单击"绘图"工具栏中的"直线"按钮 , 开启"正交模式", 在绘图区绘制一条长度为 180mm 的竖 直直线 AB, 命令行提示与操作如下:

命今: line 指定第一个点:(在任意位置单击) 指定下一点或 [放弃(U)]: 180↙ 指定下一点或 [放弃(U)]: ∠

#### 2.偏移直线

单击"修改"工具栏中的"偏移"按钮 。选择直线 AB 作为偏移对象,输入偏移距离为 16mm, 在 AB 的右侧生成竖直直线 CD;采用同样的方法,在直线 CD 右侧绘制一条直线,与直线 CD 的距离为 16mm, 命令行提示与操作如下:

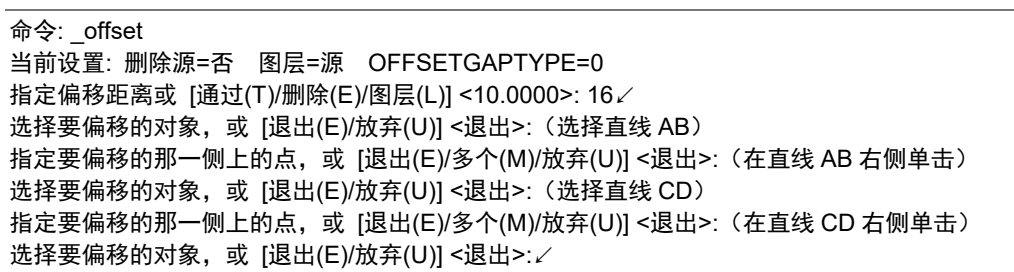

绘制的偏移直线如图 11-8 所示。

#### 3.绘制圆

单击"绘图"工具栏中的"圆"按钮◎,开启"对象捕捉"模式,捕捉直线 AB 的端点 A 作为圆心,

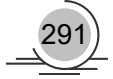

AutoCAD 2015 中文版电气设计实例教程

如图 11-9 所示。绘制半径为 2mm 的圆,命令行提示与操作如下:

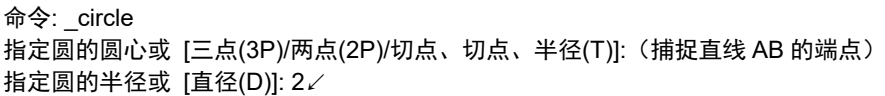

重复"圆"命令,分别捕捉直线 CD 的端点 C 和直线 EF 的端点 E 作为圆心, 绘制半径为 2mm 的圆, 绘制结果如图 11-10 所示。

4.修剪圆内直线

单击"修改"工具栏中的"修剪"按钮二,将圆内的直线进行修剪,修剪结果如图 11-11 所示。

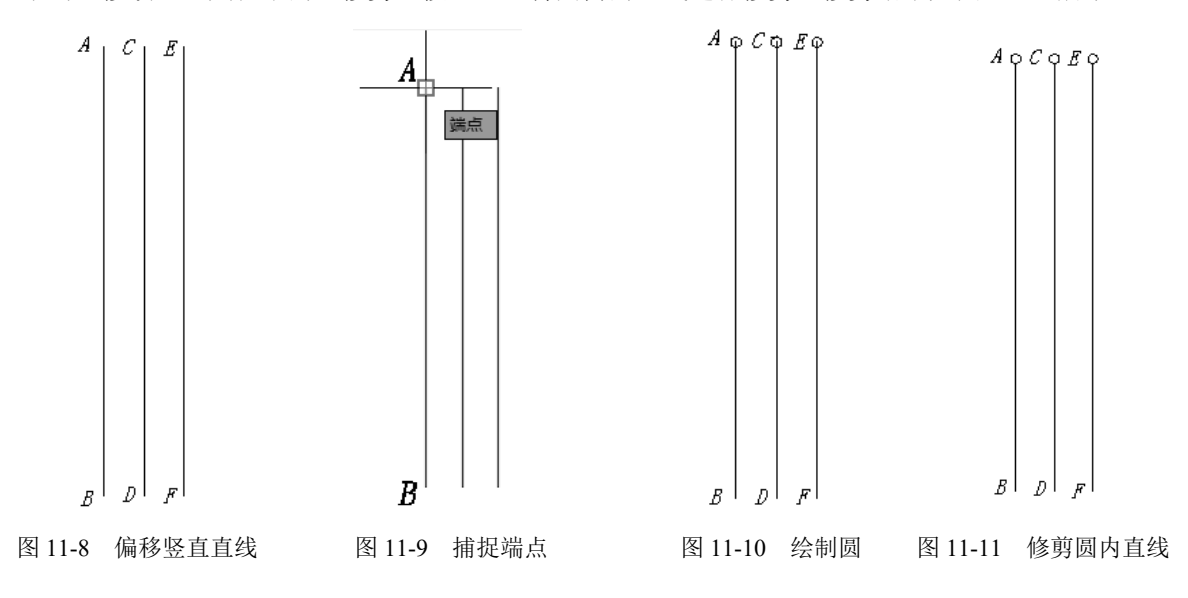

## 11.2.3 绘制控制线路结构图

控制线路结构图主要由水平直线和竖直直线构成,开启"正交模式"和"对象捕捉"模式,可以有效 提高绘图效率。

#### 1.绘制矩形

单击"绘图"工具栏中的"矩形"按钮回,绘制一个长为 120mm、宽为 100mm 的矩形,命令行提示与 操作如下:

```
命令: rectang
指定第一个角点或 [倒角(C)/标高(E)/圆角(F)/厚度(T)/宽度(W)]: 
指定另一个角点或 [面积(A)/尺寸(D)/旋转(R)]: d∠
指定矩形的长度 <100.0000>: 120↙ 
指定矩形的宽度 <80.0000>: 100↙
指定另一个角点或 [面积(A)/尺寸(D)/旋转(R)]: ∠
```
#### 2.分解矩形

单击"修改"工具栏中的"分解"按钮 , 将矩形进行分解, 命令行提示与操作如下:

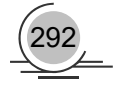

293

命令: \_explode 选择对象: 找到 1 个 选择对象: ↙

分解结果如图 11-12 所示。

3.绘制直线

单击"修改"工具栏中的"偏移"按钮@,在图 11-12 内部绘制水平直线和竖直直线,单击"修改"工 具栏中的"修剪"按钮 一和"删除"按钮 ∠, 编辑如图 11-13 所示的图形。其中, GK=20mm, KL=20mm, LM=30mm, MN=52mm, LO=20mm, MP=20mm, OP=30mm, OQ=PR=10mm, RS=32mm, TH=38mm, TY=62mm, YU=6mm, UV=20mm, SV=18mm, VW=12mm, NX=60mm。

### 11.2.4 绘制负载线路结构图

#### 1.绘制矩形

单击"绘图"工具栏中的"矩形"按钮<sup>口</sup>,在图纸的合适位置绘制长为 100mm、宽为 120mm 的矩形, 如图 11-14 所示。

#### 2.分解矩形

单击"修改"工具栏中的"分解"按钮 。将矩形进行分解。

#### 3.偏移直线

单击"修改"工具栏中的"偏移"按钮 。选择直线 B1D1 作为偏移对象,输入偏移距离为 20mm, 在 直线 B1D1 的左侧绘制偏移直线 E1F1; 按照同样的方法, 在直线 E1F1 左侧 30mm 处绘制直线 G1H1。选择 直线 A1C1 为偏移对象, 输入偏移距离为 10mm, 在直线 A1C1 的左侧绘制直线 I1J1, 绘制结果如图 11-15 所示。

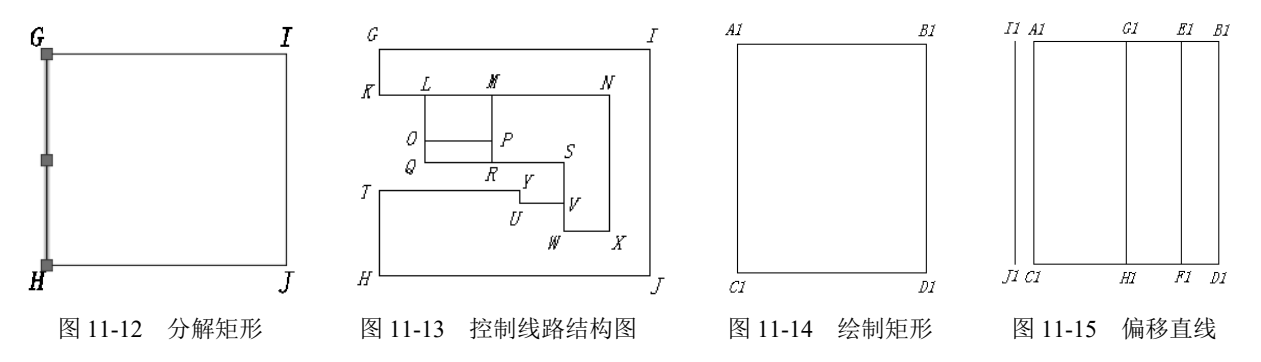

#### 4.绘制连接直线

单击"绘图"工具栏中的"直线"按钮 , 开启"对象捕捉"模式, 绘制直线 I1A1 和直线 J1C1, 如图 11-16 所示。

#### 5.绘制正四边形

单击"绘图"工具栏中的"多边形"按钮 。开启"正交模式",输入正多边形的边数为 4, 捕捉直线

I1J1 的中点 K1 作为边的一个端点,捕捉直线 I1J1 上的另一点作为该边的另外一个端点,绘制一个正方形, 命令行提示与操作如下:

命令: \_polygon 输入侧面数 <4>: ↙ 指定正多边形的中心点或 [边(E)]: E↙ 指定边的第一个端点:(捕捉直线 I1J1 的中点) 指定边的第二个端点: <正交 开> (捕捉直线 I1J1 上的另外一点)

绘制结果如图 11-17 所示。

6. 旋转正四边形

单击"修改"工具栏中的"旋转"按钮 。选择正四边形为旋转对象,指定 K1 点为旋转基点,输入旋 转角度为 225°,命令行提示与操作如下:

命令: rotate UCS 当前的正角方向: ANGDIR=逆时针 ANGBASE=0 选择对象: 找到 1 个 选择对象: ↙ 指定基点: <对象捕捉 开>(捕捉 K1 点) 指定旋转角度, 或 [复制(C)/参照(R)] <0>: 225∠

旋转结果如图 11-18 所示。

7. 拉长直线

选择菜单栏中的"修改"→"拉长"命令,选择直线 C1J1 作为拉长对象,输入拉长的增量为 40mm, 将 C1J1 向左侧拉长,命令行提示与操作如下:

命令: lengthen 选择要测量的对象或 [增量(DE)/百分比(P)/总计(T)/动态(DY)] <增量(DE)>: de↙ 输入长度增量或 [角度(A)] <20.0000>: 40↙ 选择要修改的对象或 [放弃(U)]: 选择要修改的对象或 [放弃(U)]: ∠

拉长结果如图 11-19 所示。

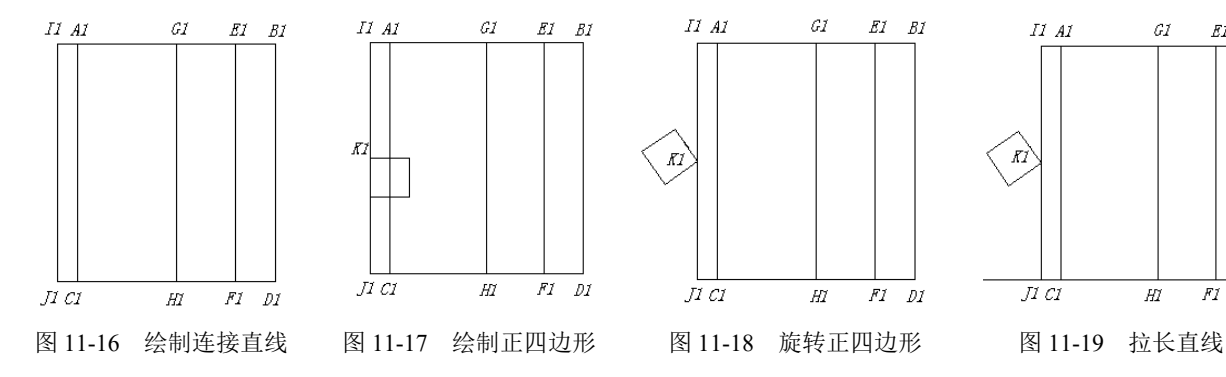

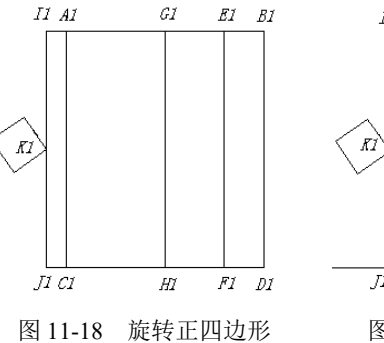

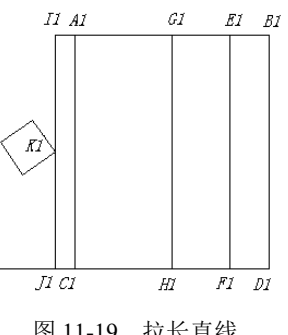

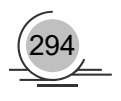

#### 8.绘制多段线

单击"绘图"工具栏中的"多段线"按钮。,开启"正交模式",分别捕捉四边形两个对角上的顶点 作为多段线的起点和终点, 使得 L1M1=15mm, M1N1=22mm, N1O1=60mm, O1P1=22mm, P1O1=15mm, 命令行提示与操作如下:

命令: pline

指定起点:(捕捉正四边形的一个顶点) 当前线宽为 0.0000 指定下一个点或 [圆弧(A)/半宽(H)/长度(L)/放弃(U)/宽度(W)]: 15∠ 指定下一点或 [圆弧(A)/闭合(C)/半宽(H)/长度(L)/放弃(U)/宽度(W)]: 22∠ 指定下一点或 [圆弧(A)/闭合(C)/半宽(H)/长度(L)/放弃(U)/宽度(W)]: 60∠ 指定下一点或 [圆弧(A)/闭合(C)/半宽(H)/长度(L)/放弃(U)/宽度(W)]: 22∠ 指定下一点或 [圆弧(A)/闭合(C)/半宽(H)/长度(L)/放弃(U)/宽度(W)]:(捕捉正四边形的另外一个顶点) 指定下一点或 [圆弧(A)/闭合(C)/半宽(H)/长度(L)/放弃(U)/宽度(W)]: ∠

绘制的多段线如图 11-20 所示。

#### 9.绘制直线

单击"绘图"工具栏中的"直线"按钮 ,捕捉四边形的端点 R1 作为直线的端点,捕捉端点 R1 到直 线 J1D1 的垂足作为直线的另一个端点,绘制结果如图 11-21 所示。

#### 10.修剪图形

单击"修改"工具栏中的"修剪"按钮 上,选择需要修剪的对象,修剪掉多余的直线,修剪结果如图 11-22 所示。

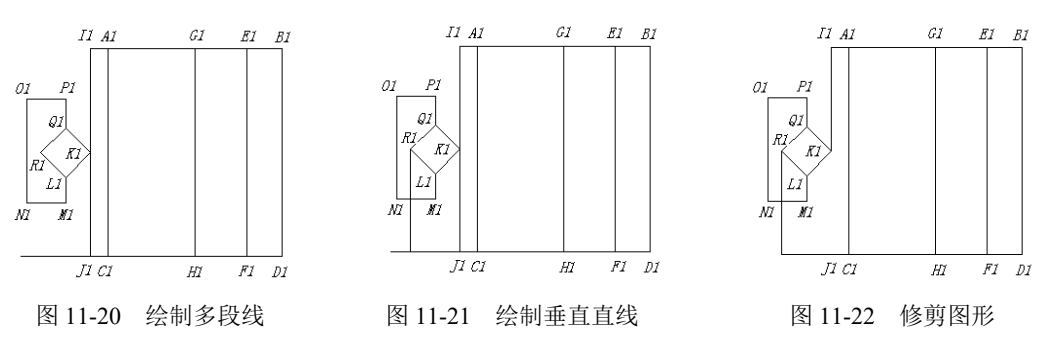

#### 11.绘制矩形

单击"绘图"工具栏中的"矩形"按钮 , 以直线 G1H1 为对称中心, 绘制一个长为 8mm、宽为 45mm 的矩形,如图 11-23 所示。

#### 12.绘制圆形

单击"绘图"工具栏中的"圆"按钮 。在矩形范围内的直线 G1H1 上捕捉圆心,绘制 3 个半径为 3mm 的圆,绘制结果如图 11-24 所示。

#### 13.修剪图形

单击"修改"工具栏中的"修剪"按钮 ,对图形进行修剪,修剪结果如图 11-25 所示。

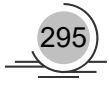

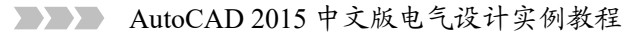

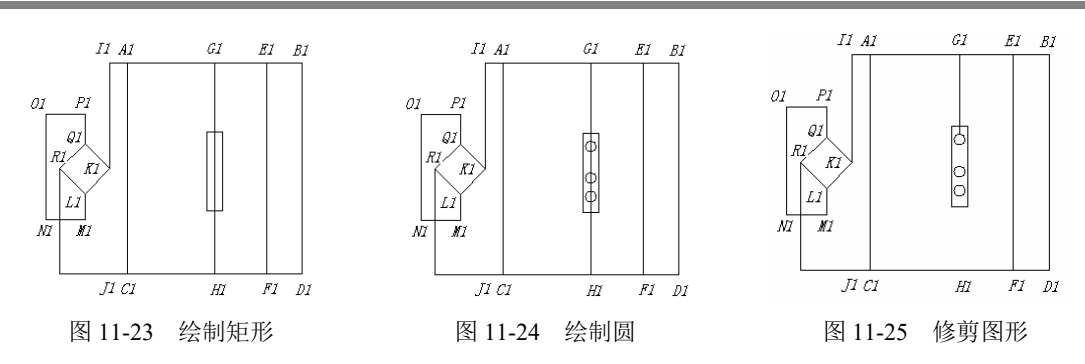

#### 14.绘制水平直线

单击"绘图"工具栏中的"直线"按钮 , 开启"正交模式"和"对象捕捉"模式, 捕捉直线 G1H1 上半段的一个点作为直线的起点,捕捉该点到直线 E1F1 的垂足作为直线的终点,绘制结果如图 11-26 所示。

#### 15.绘制多段线

单击"绘图"工具栏中的"多段线"按钮。,捕捉中间圆的圆心作为起点,绘制多段线,如图 11-27 所示。

#### 16.修剪图形

单击"修改"工具栏中的"修剪"按钮二,将多余的直线修剪掉,修剪结果如图 11-28 所示。

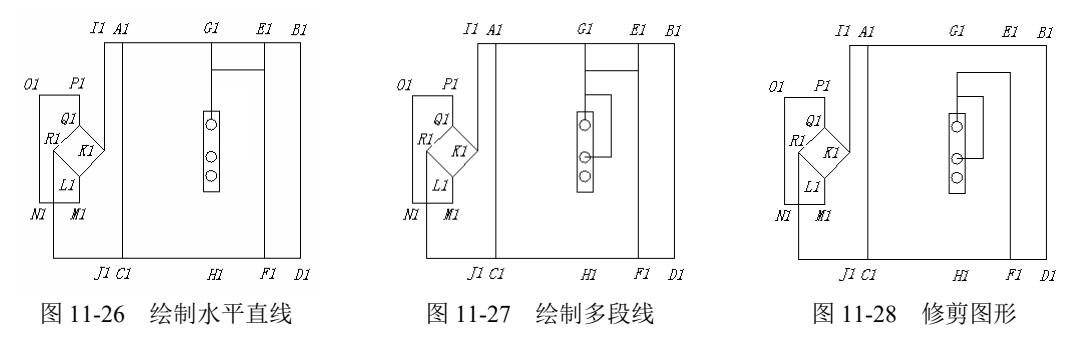

#### 17.绘制其他图形

按照同样的方法,绘制线路结构图中的其他图形,生成的负载线路结构图如图 11-29 所示。

#### 18.组合图形

296

将供电线路结构图、控制线路结构图和负载线路结构图进行组合,生成的线路结构图如图 11-30 所示。

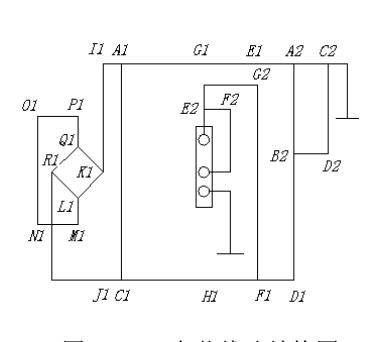

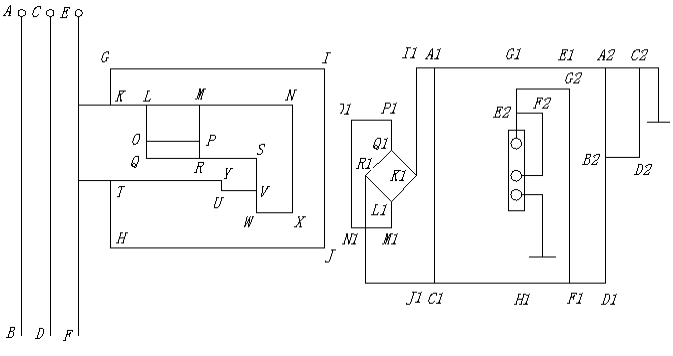

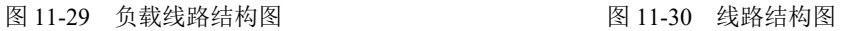

297

## 11.2.5 绘制电气元件

#### 1.绘制熔断器

(1) 绘制矩形。单击"绘图"工具栏中的"矩形"按钮口,绘制一个长为 10mm、宽为 5mm 的矩形。

(2)分解矩形。单击"修改"工具栏中的"分解"按钮 @, 将矩形分解。

(3)绘制直线。开启"对象捕捉"模式,单击"绘图"工具栏中的"直线"按钮 , 捕捉直线 2 和直 线 4 的中点作为直线 5 的起点和终点, 如图 11-31 所示。

(4) 拉长直线。选择菜单栏中的"修改"→"拉长"命令,将直线 5 分别向左和向右拉长 5mm, 得到 的熔断器符号如图 11-32 所示。

#### 2.绘制开关

(1) 绘制直线。单击"绘图"工具栏中的"直线"按钮 , 开启"正交模式"和"对象捕捉"模式, 依次绘制 3 条长度均为 8mm 的直线, 绘制结果如图 11-33 所示。

(2) 旋转直线。单击"修改"工具栏中的"旋转"按钮 O, 关闭"正交模式",选择直线 2 并将其旋 转,如图 11-34 所示。

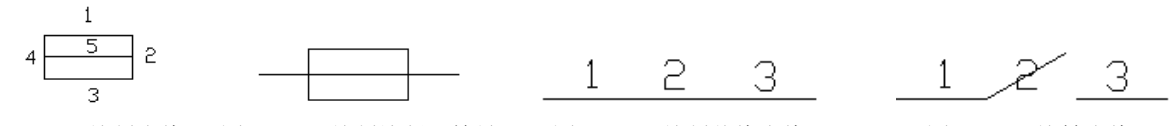

图 11-31 绘制直线 图 11-32 绘制熔断器符号 图 11-33 绘制共线直线 图 11-34 旋转直线

(3) 拉长直线。选择菜单栏中的"修改"→"拉长"命令,选择直线 2 作为拉长对象,输入拉长增量 为 2mm, 拉长结果如图 11-35 所示。

#### 3.绘制接触器

(1) 绘制圆。复制图 11-35 中图形,单击"绘图"工具栏中的"圆"按钮2,选择"两点(2P)"方式, 捕捉直线 3 上的左端点绘制圆,如图 11-36 所示。

(2)修剪图形。单击"修改"工具栏中的"修剪"按钮上,将圆的下半部分修剪掉,修剪结果如图 11-37 所示, 完成接触器符号的绘制。

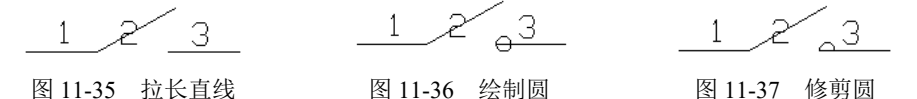

#### 4.绘制热继电器驱动器件

 $(1)$ 绘制矩形。单击"绘图"工具栏中的"矩形"按钮回,绘制长为 14mm、宽为 6mm 的矩形。

(2) 分解矩形。单击"修改"工具栏中的"分解"按钮 。 将矩形分解。

(3)绘制直线。单击"绘图"工具栏中的"直线"按钮∠,开启"正交模式"和"对象捕捉"模式, 绘制竖直中线,如图 11-38 所示。

(4) 绘制多段线。单击"绘图"工具栏中的"多段线"按钮。,在直线 5 上捕捉多段线的起点和终点, 绘制的多段线如图 11-39 所示。

(5) 拉长直线。选择菜单栏中的"修改"→"拉长"命令, 选择直线 5 作为拉长对象, 输入拉长增量

为 4mm, 分别单击直线 5 的上端点和下端点, 将直线 5 向上和向下分别拉长 4mm, 如图 11-40 所示。

(6) 修剪图形。单击"修改"工具栏中的"修剪"按钮一和"打断"按钮口,对直线 5 的多余部分进 行修剪和打断,绘制的热继电器驱动器件如图 11-41 所示。

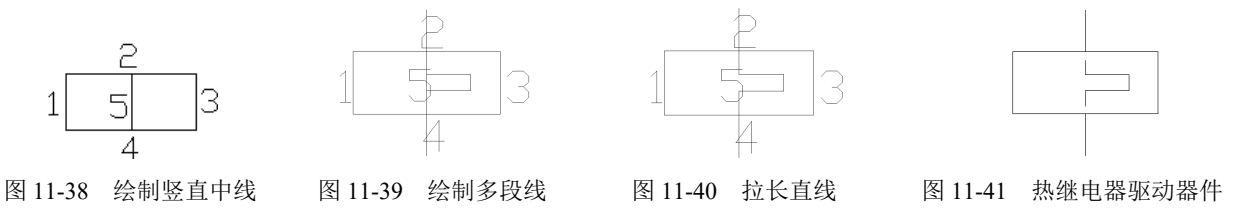

#### 5.绘制按钮开关(不闭锁)

(1)绘制开关。按照前面绘制开关的方法绘制如图 11-42 所示的开关。

(2) 绘制竖直直线。单击"绘图"工具栏中的"直线"按钮 , 在开关正 上方的中央位置绘制一条长为 4mm 的竖直直线, 如图 11-43 所示。

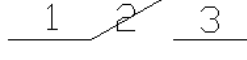

(3) 偏移竖直直线。单击"修改"工具栏中的"偏移"按钮 。输入偏移

距离为 4mm,选择直线 4 为偏移对象,分别向两侧进行等距偏移,等距结果如图 11-44 所示。

(4) 绘制水平直线。单击"绘图"工具栏中的"直线"按钮 , 开启"对象捕捉"模式, 分别捕捉直 线 5 和直线 6 的上端点作为直线的起点和终点,绘制的水平直线如图 11-45 所示。

(5)绘制虚线。将线型设为虚线,单击"绘图"工具栏中的"直线"按钮 , 开启"正交模式", 捕 捉直线 4 的下端点作为虚线的起点,捕捉直线 2 上的点作为虚线的终点,绘制虚线,绘制完成的按钮开关 如图 11-46 所示。

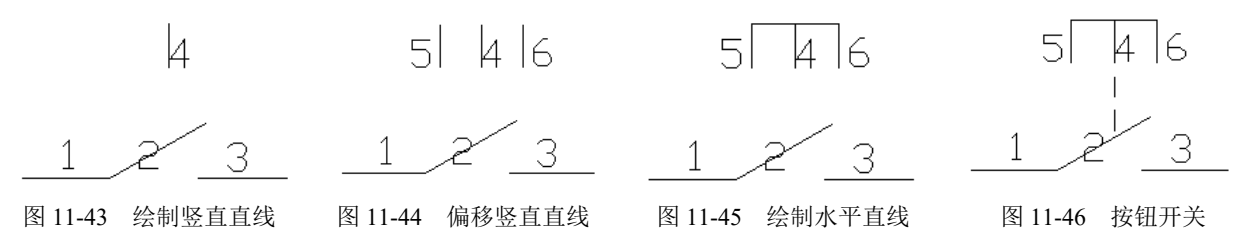

#### 6.绘制按钮动断开关

(1)绘制开关。按照前面绘制开关的方法,绘制如图 11-42 所示的开关。

(2)绘制直线。单击"绘图"工具栏中的"直线"按钮∠,开启"对象捕捉"和"正交模式",捕捉 图 11-42 中的直线 3 的左端点作为直线的起点,绘制一条长度为 6mm 的竖直直 线,如图 11-47 所示。

(3)按照绘制按钮开关的方法绘制按钮动断开关,如图 11-48 所示。

#### 7.绘制热继电器触点

(1)绘制动断开关。按照上面绘制按钮动断开关的方法,绘制如图 11-49 所示的动断开关。

(2) 绘制直线。单击"绘图"工具栏中的"直线"按钮 乙,开启"正交模式",在如图 11-49 所示图 形的正上方绘制一条长为 12mm 的水平直线, 如图 11-50 所示。

(3) 绘制正方形。单击"绘图"工具栏中的"多边形"按钮 。输入侧面数 4, 在水平直线上捕捉起 点和终点绘制正方形,如图 11-51 所示。

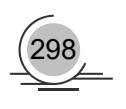

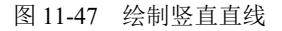

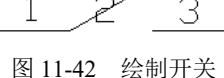

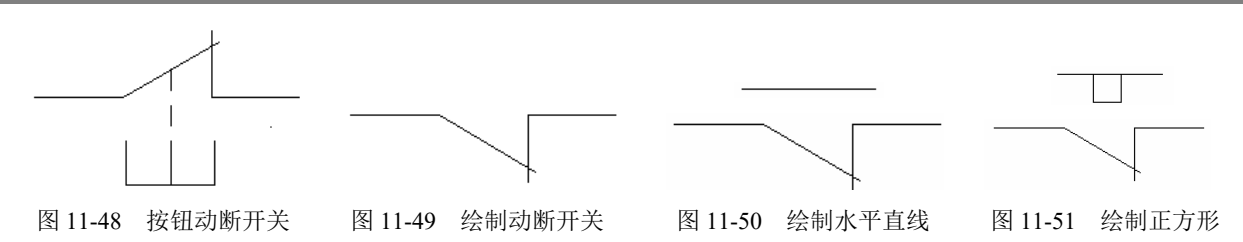

(4) 修剪直线。单击"修改"工具栏中的"修剪"按钮一,将多余的直线修剪掉,修剪结果如图 11-52 所示。

(5)绘制虚线。将线型设为虚线,单击"绘图"工具栏中的"直线"按钮乙,绘制虚线,完成热继电 器触点的绘制,如图 11-53 所示。

#### 8.绘制水箱

 $\sqrt{2}$ 

(1) 绘制矩形。单击"绘图"工具栏中的"矩形"按钮口,绘制一个长为 45mm、宽为 55mm 的矩形。

(2) 分解矩形。单击"修改"工具栏中的"分解"按钮*<sup>色</sup>,*将矩形进行分解,如图 11-54 所示。

(3) 删除直线。单击"修改"工具栏中的"删除"按钮 ■, 将直线 2 删除, 结果如图 11-55 所示。

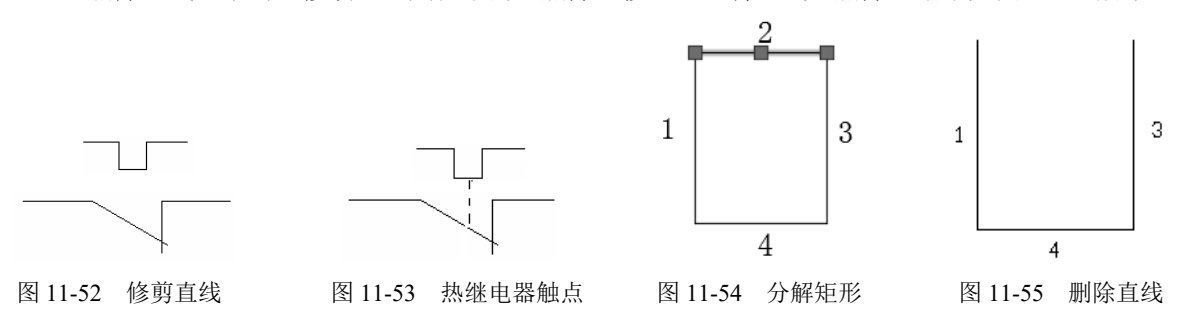

(4) 绘制多段虚线。选择菜单栏中的"格式"→"多线样式"命令,系统弹出"多线样式"对话框, 如图 11-56 所示, 新建一个名为"虚线"的多线样式。单击"继续"按钮, 弹出如图 11-57 所示的"新建多 线样式"对话框,单击"添加"按钮,添加新的多线属性,条数设计为 5 条, 分别设计每条直线的线型。 选择菜单栏中的"绘图"→"多线"命令,在直线 1 和直线 3 上分别捕捉一个合适的点作为多段虚线的起 点和终点,完成水箱的绘制,如图 11-58 所示。

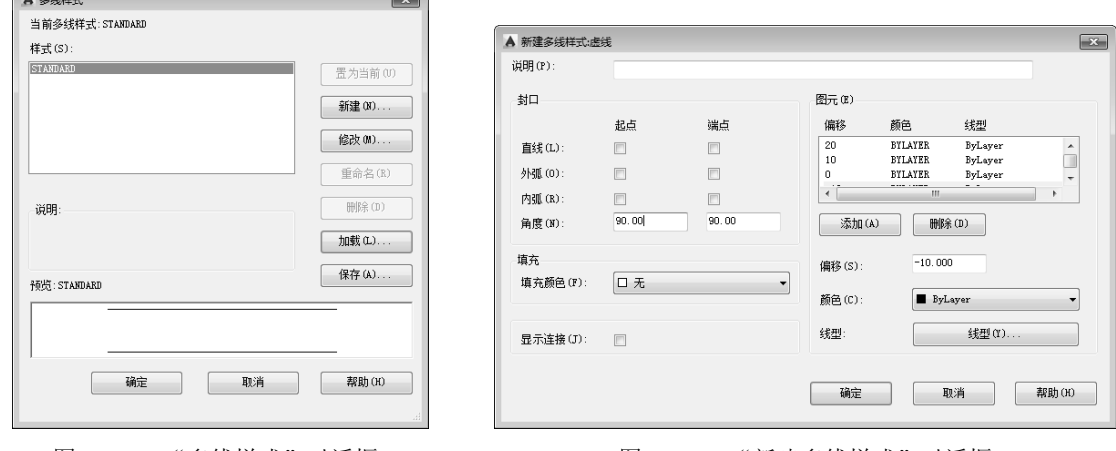

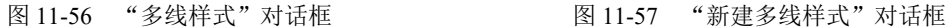

299

#### 9.插入交流电动机

需要将如图 11-59 所示的交流电动机符号插入到如图 11-60 所示的导线上,使圆形符号的圆心与导线的 端点 D 重合。

(1)平移图形。单击"修改"工具栏中的"移动"按钮 ,开启"对象捕捉"模式,选择交流电动机 的图形符号为平移对象, 按 Enter 键, 捕捉圆心作为移动的基点, 捕捉导线的端点 D 作为插入点。

(2) 绘制直线。单击"绘图"工具栏中的"直线"按钮 , 开启"正交模式", 在水平方向上分别绘 制直线 DB'和 DF',长度均为 25mm,绘制结果如图 11-61 所示。

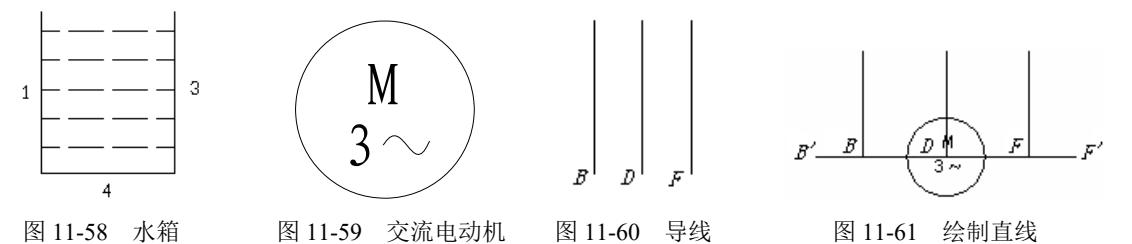

(3) 旋转直线。单击"修改"工具栏中的"旋转"按钮 O, 关闭"正交模式", 选择直线 DF'为旋转 对象, 捕捉 D 点作为旋转基点, 输入旋转角度为 45°, 旋转结果如图 11-62 所示。

(4) 按照同样的方法,将另外一条直线 DB'旋转-45° (顺时针旋转 45°), 得到的图形如图 11-63 所示。

(5) 修剪图形。单击"修改"工具栏中的"修剪"按钮 户,将图中多余的直线修剪掉,完成电动机插 入操作, 如图 11-64 所示。

10.插入三极管

将如图 11-65 所示的三极管插入到如图 11-66 所示的导线中。

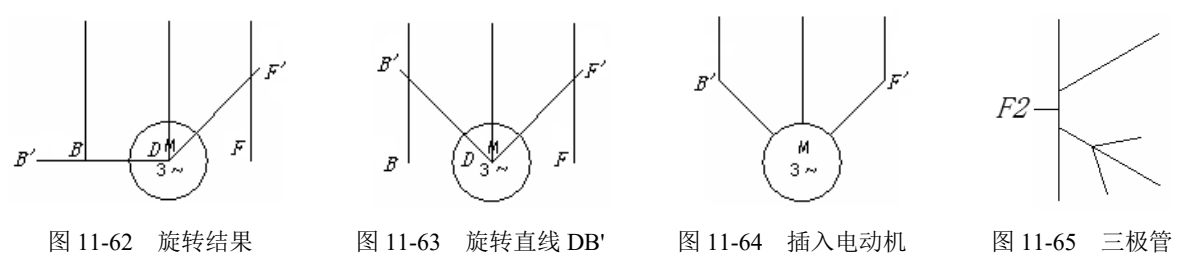

(1) 平移图形。单击"修改"工具栏中的"移动"按钮 <sup>。</sup>,开启"对象捕捉"模式,捕捉如图 11-65 所示的点 F2 作为移动基点, 选择三极管符号作为移动对象, 将其移动到如图 11-66 所示的导线处, 移动结 果如图 11-67 所示。

(2)继续平移图形。单击"修改"工具栏中的"移动"按钮章,开启"正交模式",选择三极管为 移动对象,捕捉 F2 点作为移动基点,输入位移为(-5.0.0),将三极管向左平移 5mm,命令行提示与操作 如下:

命令: move 选择对象: 指定对角点: 找到 6 个 选择对象: ↙ 指定基点或 [位移(D)] <位移>: d∠ 指定位移 <0.0000, 0.0000, 0.0000>: -5,0,0↙

平移结果如图 11-68 所示。

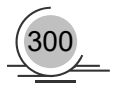

301

(3) 修剪图形。单击"修改"工具栏中的"修剪"按钮一,将多余的直线修剪掉,完成三极管的插入, 如图 11-69 所示。

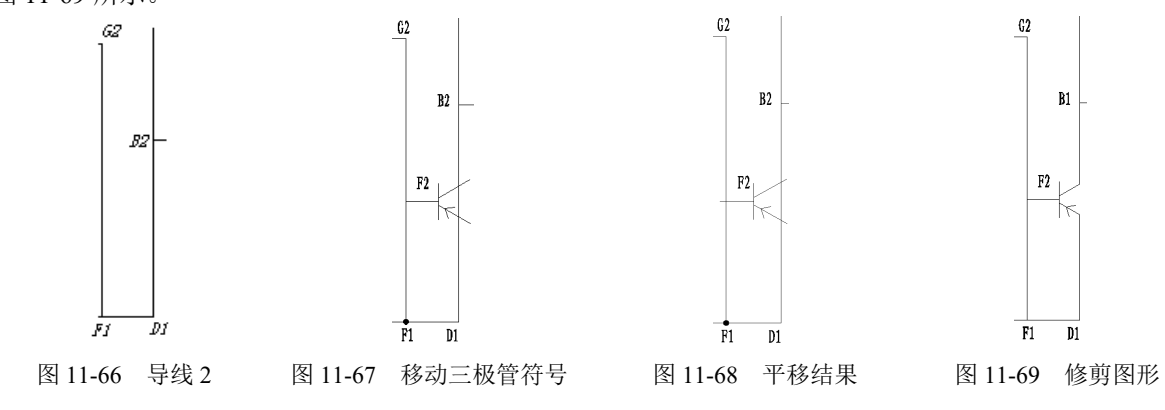

(4)按照同样的方法,将其他元器件符号一一插入到线路结构图中,得到如图 11-70 所示的图形。

(5) 如图 11-71 所示的电路图不够完整,因为没有标出导线之间的连接情况。下面以如图 11-72 所示 的连接点 A1 为例, 介绍导线连接实心点的绘制步骤。

(6) 单击"绘图"工具栏中的"圆"按钮 , 开启"对象捕捉"模式, 捕捉点 A1 为圆心, 绘制一个 半径为 1mm 的圆, 如图 11-72 所示。单击"绘图"工具栏中的"图案填充"按钮 <sup>国</sup>, 在圆中填充 SOLID 图案,填充结果如图 11-73 所示。

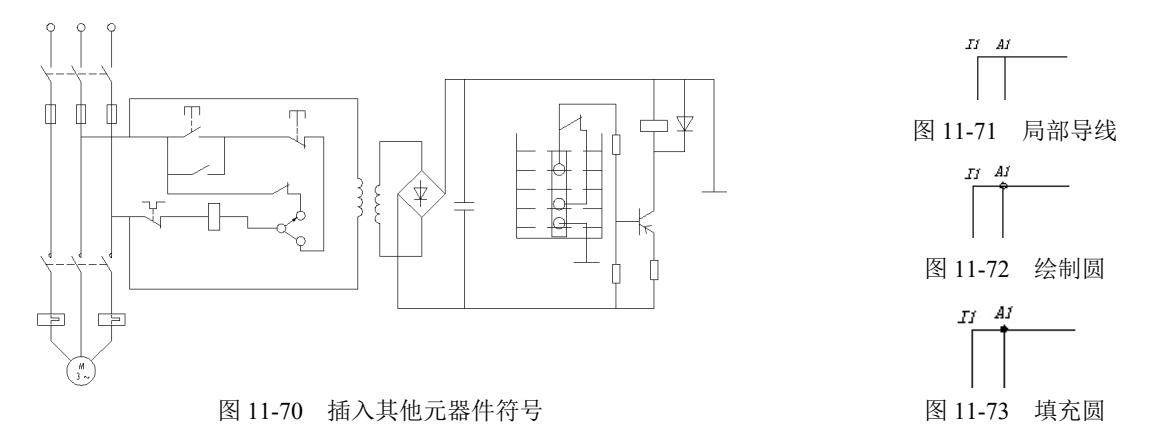

(7)按照同样的方法,在其他导线节点处绘制导线连接点,绘制结果如图 11-74 所示。

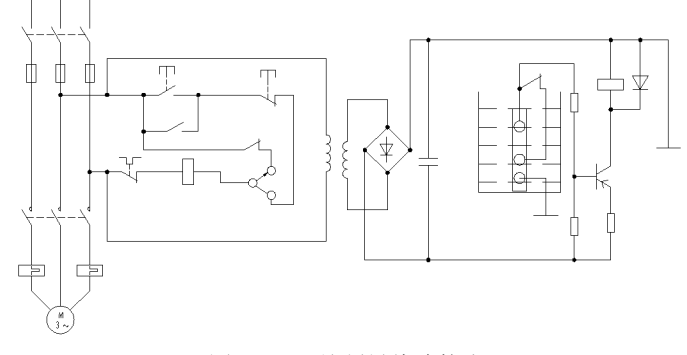

图 11-74 绘制导线连接点

## 11.2.6 添加文字和注释

#### 1.新建文字样式

选择菜单栏中的"格式"→"文字样式"命令,系统弹出"文字样式"对话框,如图 11-75 所示。单击 "新建"按钮,弹出"新建样式"对话框,输入样式名"注释",单击"确定"按钮,返回"文字样式" 对话框。在"字体名"下拉列表框中选择"宋体",设置"宽度因子"为 1, "倾斜角度"为 0, 将"注释" 样式置为当前文字样式,单击"应用"按钮返回绘图窗口。

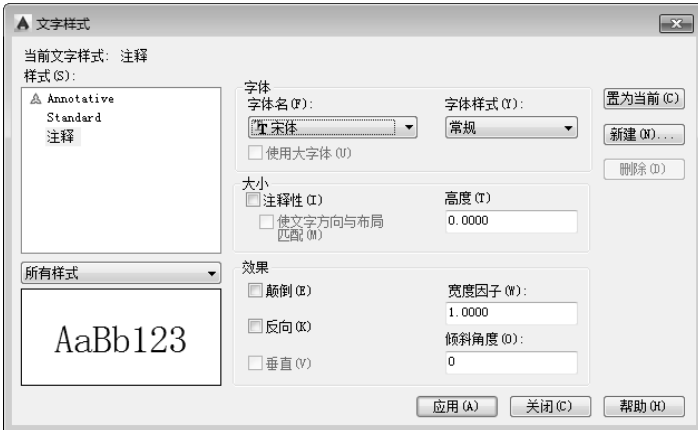

图 11-75 "文字样式"对话框

#### 2.添加注释文字

选择菜单栏中的"绘图"→"文字"→"多行文字"命令,在目标位置添加注释文字,如图 11-76 所示, 完成水位控制电路图的绘制。

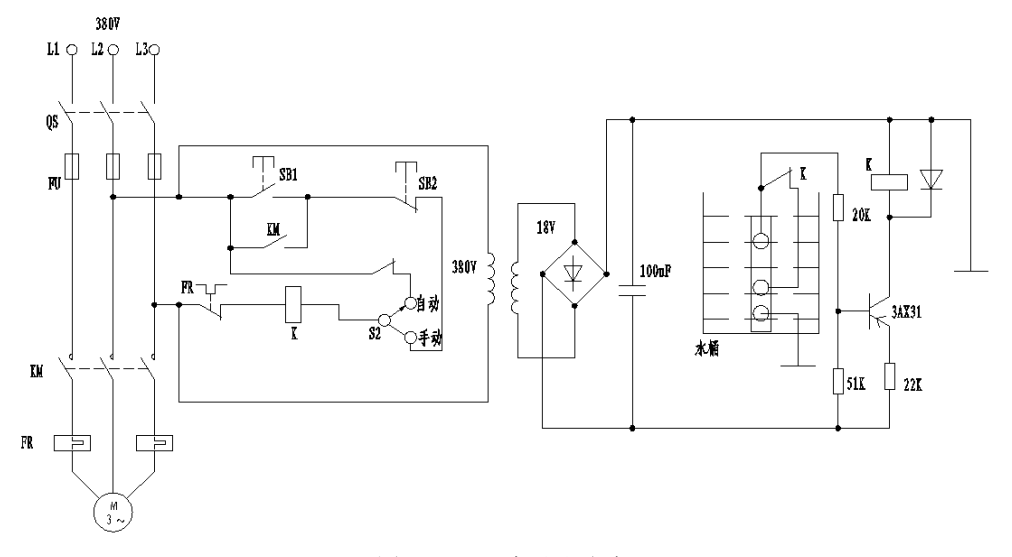

图 11-76 添加注释文字

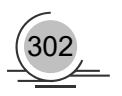

## 11.3 车床主轴传动控制电路

如图 11-77 所示的电路控制三相电源实现正反转,共有 4 组反向并联晶闸管开关。由于笼型电动机启动 电流很大,为了限制电流上升率,在电动机启动时串入电抗器 L,启动完毕后由接触器 KM 将其短接。

C650 车床主轴传动无触点正反转控制电路的大体绘制 思路: 合上总电源开关 OF, 按正转启动开关 SB2, 继电器 KA1 线圈得电吸合并自保,其两对常开触点闭合,晶闸管 VT1 $\sim$ VT4 的门极电路被接通, VT1 $\sim$ VT4 导通, 电动机 M 经电抗器 L 正转启动。同时继电器 KA1 的另一对常开触点 闭合,使时间继电器 KT 得电吸合,经过适当延时,其常开 延时闭合触点闭合,使接触器 KM 得电吸合并自保,其主触 头闭合,将电抗器 L 短路, 启动完毕。同时接触器 KM 的辅 助常闭触点断开,使时间继电器 KT 失电释放。按停止开关 SB1,电动机停转。反转控制与正转控制相似。

绘制本图的大致思路如下:首先绘制各个元器件图形符 号,然后按照线路的分布情况绘制结构图,将各个元器件插 入到结构图中,最后添加文字注释完成本图的绘制。

#### 【预习重点】

☑ 了解车床主轴传动电路图的基本结构。

☑ 掌握水位控制电路图的绘制技巧。

#### 【操作步骤】

## 11.3.1 设置绘图环境

#### 1. 建立新文件

打开 AutoCAD 2015 应用程序,选择菜单栏中的"文件"→"新建"命令,以"无样板打开-公制"创 建一个新的文件,将新文件命名为"C650 车床主轴传动无触点正反转控制电路.dwg"并保存。

#### 2. 设置图层

设置以下 3 个图层: "连接线层"、"实体符号层"和"虚线层", 将"实体符号层"设置为当前图 层。设置好的各图层的属性如图 11-78 所示。

#### 11.3.2 绘制结构图

#### 1.绘制竖直直线

单击"绘图"工具栏中的"直线"按钮/,选择屏幕上合适的位置,以其为起点竖直向下绘制长度为

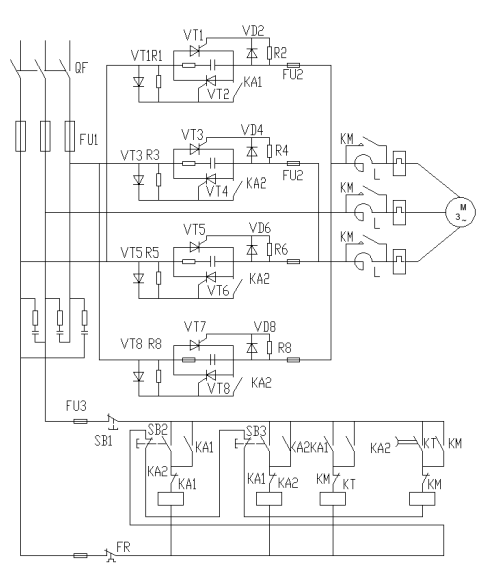

图 11-77 C650 车床主轴传动无触点 正反转控制电路

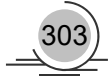

210mm 的直线 1, 效果如图 11-79 (a) 所示。

#### 2.偏移直线

单击"修改"工具栏中的"偏移"按钮 。将图 11-79 (a)中的直线 1 依次向右偏移 10mm、10mm、 12mm、3mm、86mm、5mm、46mm, 得到 7 条竖直直线, 结果如图 11-79 (b) 所示。

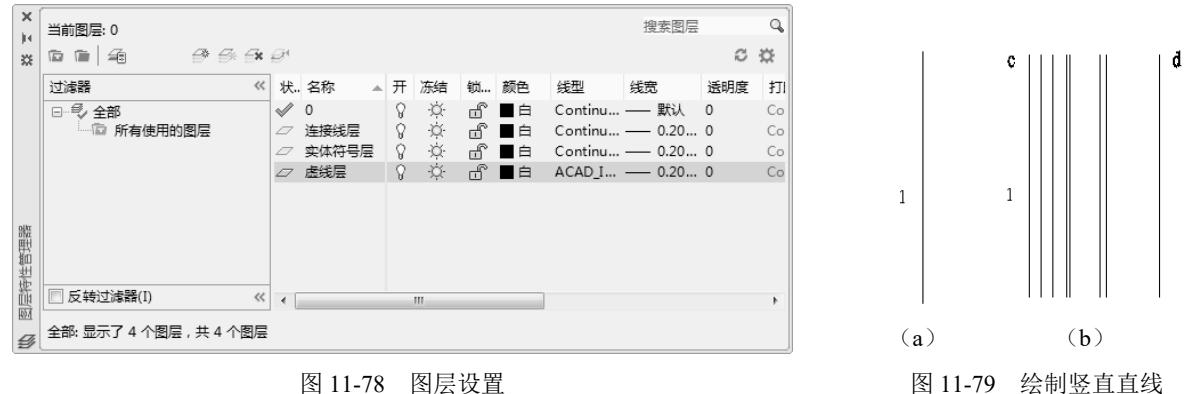

#### 3.绘制水平直线

单击"绘图"工具栏中的"直线"按钮  $\mathcal{L}$ , 连接图 11-79 (b) 中的 c 与 d 两点, 效果如图 11-80 (a) 所示。

#### 4.偏移水平直线

单击"修改"工具栏中的"偏移"按钮  $\Omega$ , 将图 11-80 (a) 中的直线 cd 依次向下偏移 10mm、40mm、 20mm、20mm、40mm、25mm、55mm,得到 7 条水平直线,结果如图 11-80(b)所示。

#### 5.修剪图形

单击"修改"工具栏中的"修剪"按钮 一和"删除"按钮 么,对图形进行修剪,结果如图 11-81 所示。

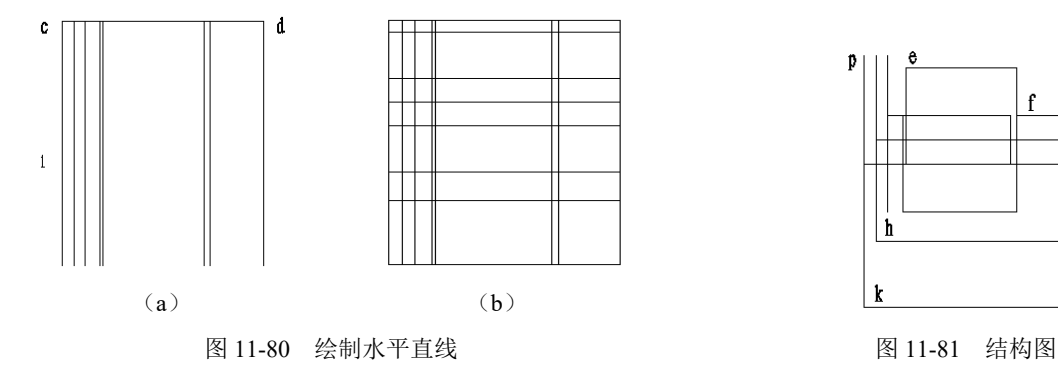

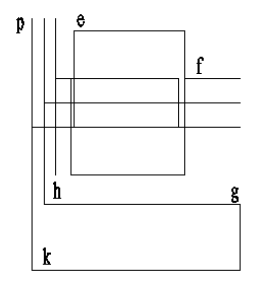

## 11.3.3 将元器件符号插入到结构图

#### 1.组合图形 1

(1)复制图形。选择菜单栏中的"文件"→"打开"命令,将"源文件\第 11 章\电气元件"中的二极

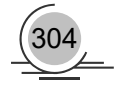

管图形符号、电阻器图形符号、电容器图形符号、晶闸管图形符号、熔断器图形符号、继电器常开触点图 形符号复制到当前绘图环境中,结果如图 11-82 所示。

(2)平移元器件符号。单击"修改"工具栏中的"移动"按钮 中, 在"对象捕捉"绘图方式下,将各 个元器件符号摆放到适当的位置,结果如图 11-83 所示。

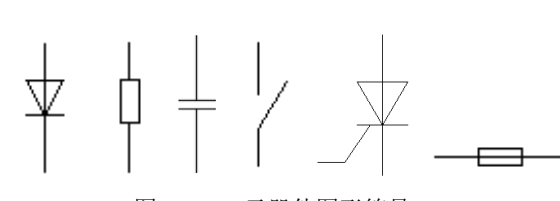

图 11-82 元器件图形符号 图 11-83 摆放元器件

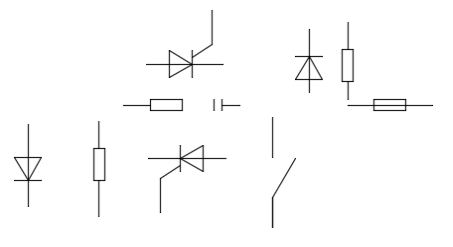

(3) 连接元器件符号。单击"绘图"工具栏中的"直线"按钮\, 将图 11-82 中的元器件符号连接起 来,结果如图 11-84 所示。

#### 2.组合图形 2

(1) 复制图形。选择菜单栏中的"文件"→"打开"命令,将"源文件\第11章\电气元件"中的接触 器图形符号、电抗器图形符号、交流电动机图形符号等复制到当前绘图环境中,结果如图 11-85 所示。

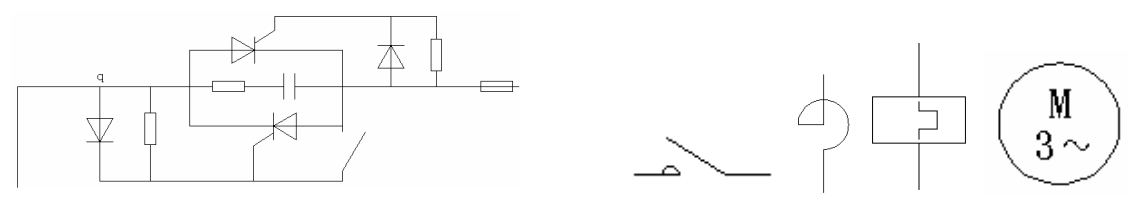

图 11-84 连线图 2000 2000 2000 2000 2000 2000 图 11-85 元器件图形符号

(2)平移元器件符号。单击"修改"工具栏中的"移动"按钮 中, 在"对象捕捉"绘图方式下, 将各 个元器件符号摆放到适当的位置,结果如图 11-86 所示。

(3) 连接元器件符号。单击"绘图"工具栏中的"直线"按钮 /, 将图 11-86 中的元器件符号连接起 来,结果如图 11-87 所示。

#### 3.组合图形 3

(1) 复制图形。选择菜单栏中的"文件"→"打开"命令,将"源文件\第11章\电气元件"中的总电 源开关图形符号、熔断器图形符号复制到当前绘图环境中,结果如图 11-88 所示。

(2) 连接元器件符号。单击"修改"工具栏中的"移动"按钮 中, 在"对象捕捉"绘图方式下, 将各 个元器件符号摆放到适当的位置。单击"绘图"工具栏中的"直线"按钮 /, 将图 11-87 中的元器件符号连 接起来,结果如图 11-89 所示。

#### 4. 组合图形 4

(1) 复制图形。选择菜单栏中的"文件"→"打开"命令, 将"源文件\第11 章\电气元件"中的电容 器图形符号、电阻器图形符号复制到当前绘图环境中,结果如图 11-90 所示。

(2) 平移元器件符号。单击"修改"工具栏中的"移动"按钮 中, 在"对象捕捉"绘图方式下, 将各 个元器件符号摆放到适当的位置,结果如图 11-91 所示。

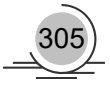

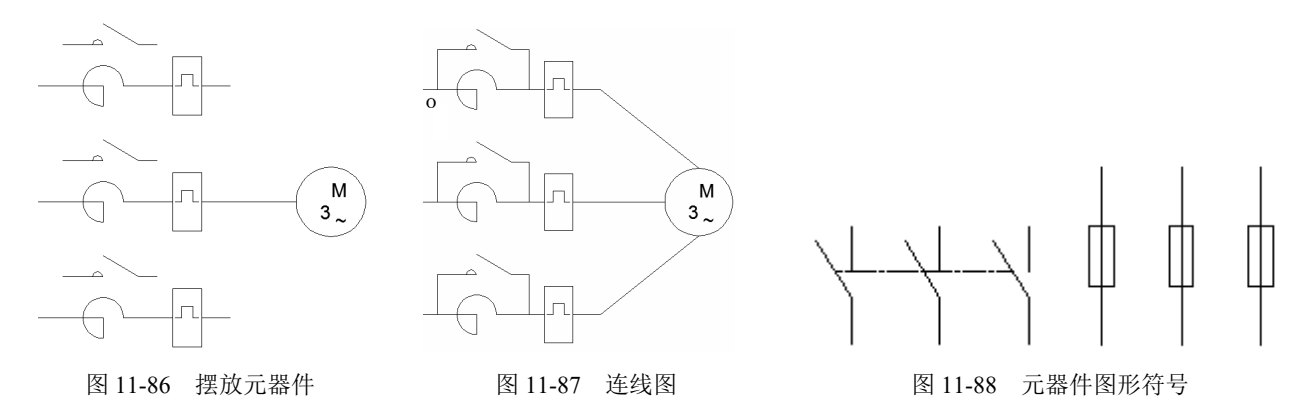

(3) 连接元器件符号。单击"绘图"工具栏中的"直线"按钮\, 将图 11-19 中的元器件符号连接起 来,结果如图 11-92 所示。

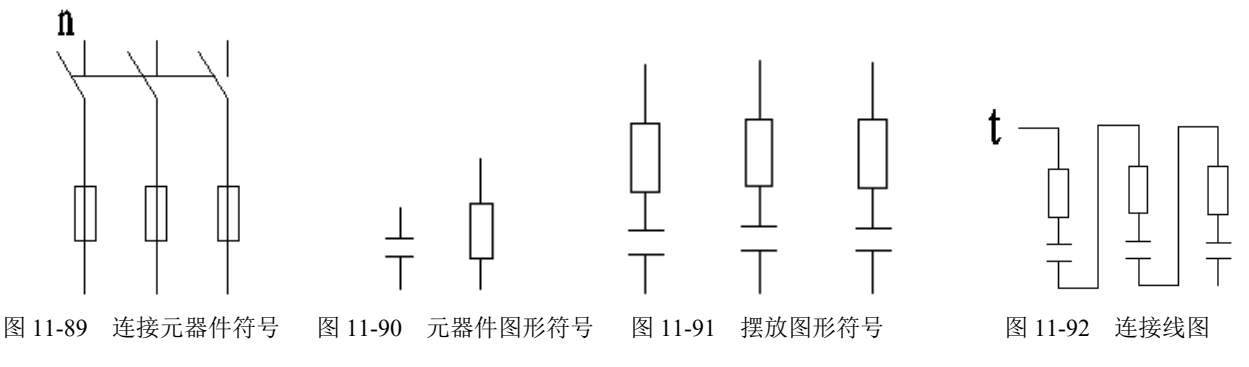

#### 5.组合图形

(1) 复制图形。选择菜单栏中的"文件"→"打开"命令,将"源文件\第11章\电气元件"中的接触 器常开触点图形符号、接触器常闭触点、启动按钮图形符号等复制到当前绘图环境中,如图 11-93 所示。

(2) 平移元器件符号。单击"修改"工具栏中的"移动"按钮 中, 在"对象捕捉"绘图方式下, 将各 个元器件符号摆放到适当的位置,如图 11-94 所示。

(3) 连接元器件符号。单击"绘图"工具栏中的"直线"按钮\,将图 11-94 中的元器件符号连接起 来,结果如图 11-95 所示。

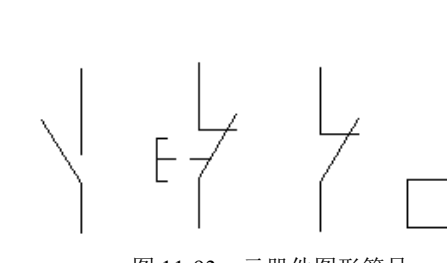

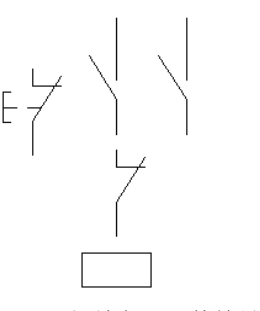

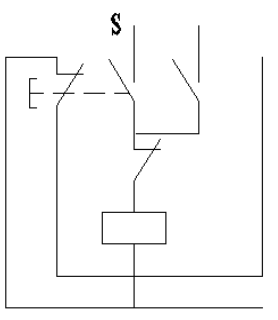

图 11-93 元器件图形符号 图 11-94 摆放各元器件符号 图 11-95 连接线图

#### 6.将组合图形插入到结构图中

(1) 将组合图形 1 插入到结构图中。单击"修改"工具栏中的"移动"按钮 · · · · 在"对象捕捉"绘图

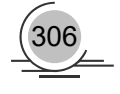

方式下,用鼠标捕捉组合图形 1 中的 q 点 (如图 11-84 所示), 以 q 点作为平移基点, 移动鼠标, 用鼠标捕 捉图 11-96 结构图中的 e 点, 以 e 点作为平移目标点, 将组合图形 1 平移到结构图中, 结果如图 11-96 所示。 单击"修改"工具栏中的"复制"按钮 。将上步插入的组合图形 1 依次向下复制 40mm、40mm、40mm 和 40mm, 单击"修改"工具栏中的"修剪"按钮 一, 修剪掉多余的直线, 结果如图 11-97 所示。

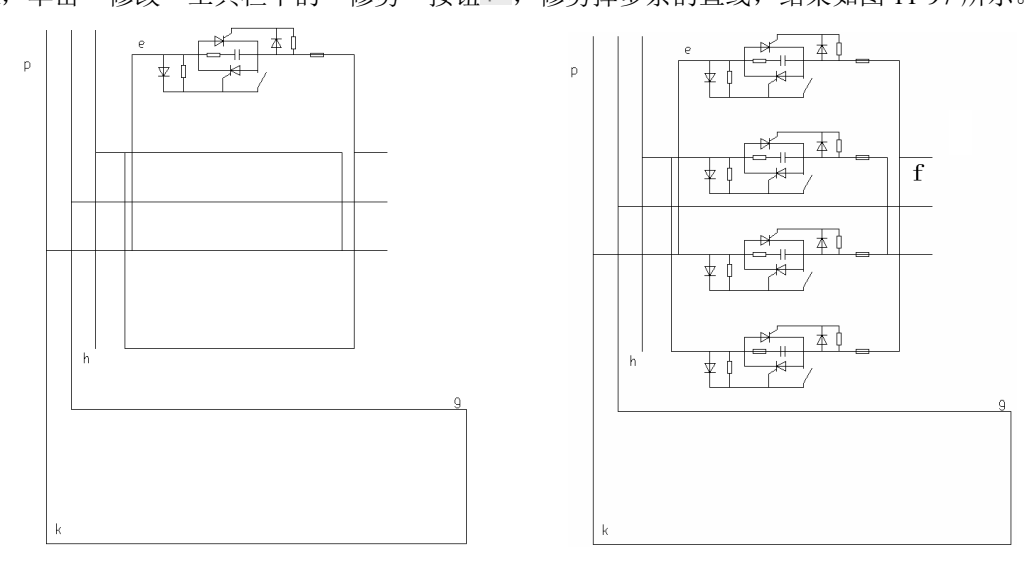

图 11-96 插入组合图形 1 图 11-97 复制组合图形 1

(2) 将组合图形 2 插入到结构图中。单击"修改"工具栏中的"移动"按钮 ,在"对象捕捉"绘图 方式下,用鼠标捕捉图 11-87 中组合图形 2 中的 O 点, 以 O 点作为平移基点, 移动鼠标, 用鼠标捕捉图 11-97 结构图中的 f 点, 以 f 点作为平移目标点, 将组合图形 2 平移到结构图中来, 单击"修改"工具栏中的"修 剪"按钮十,修剪掉多余的直线,结果如图 11-98 所示。

(3) 将组合图形 3 插入到结构图中。单击"修改"工具栏中的"移动"按钮 ,在"对象捕捉"绘图 方式下,用鼠标捕捉图 11-89 组合图形 3 中的 n 点, 以 n 点作为平移基点, 移动鼠标, 用鼠标捕捉图 11-98 结构图中的 p 点, 以 p 点作为平移目标点, 将组合图形 3 平移到结构图中来, 结果如图 11-99 所示。

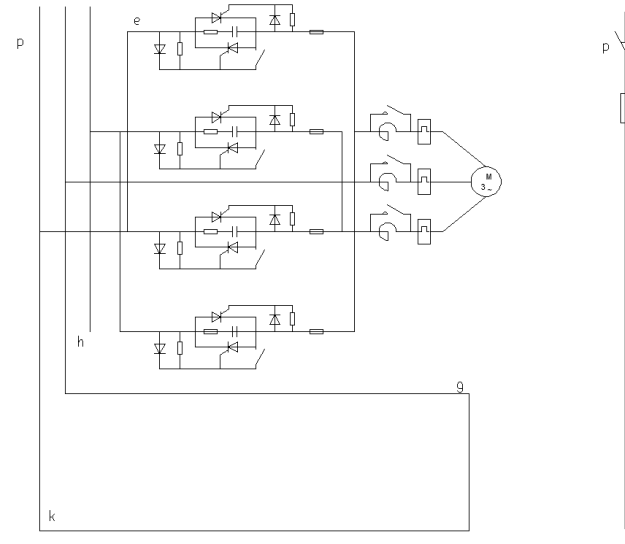

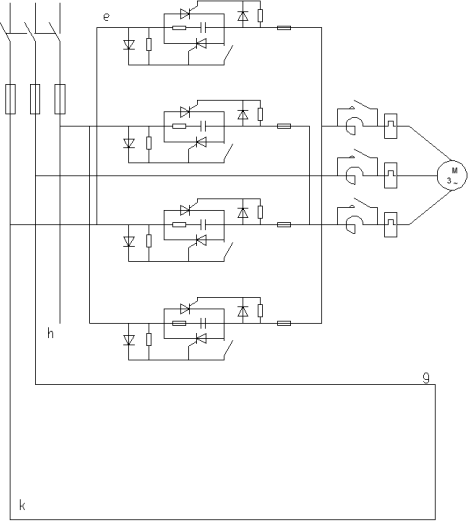

图 11-98 插入组合图形 2 图 11-99 插入组合图形 3

307

(4) 将组合图形 4 插入到结构图中。单击"修改"工具栏中的"移动"按钮 ,在"对象捕捉"绘图 方式下,用鼠标捕捉图 11-92 组合图形 4 中的 t 点, 以 t 点作为平移基点, 移动鼠标, 用鼠标捕捉图 11-99 结构图中的 k 点, 以 k 点作为平移目标点, 将组合图形 4 平移到结构图中来。单击"修改"工具栏中的"移 动"按钮 中, 将刚插入的组合图形 4 向上移动 110mm, 结果如图 11-100 所示。

(5) 将组合图形 5 插入到结构图中。单击"修改"工具栏中的"移动"按钮 中, 在"对象捕捉"绘图 方式下,用鼠标捕捉图 11-95 组合图形 5 中的 s 点, 以 s 点作为平移基点, 移动鼠标, 用鼠标捕捉图 11-100 中的 h 点, 以 h 点作为平移目标点, 将组合图形 5 平移到结构图中来。单击"修改"工具栏中的"移动" 按钮 中, 将刚插入的组合图形 5 向右移动 51mm, 结果如图 11-101 所示。

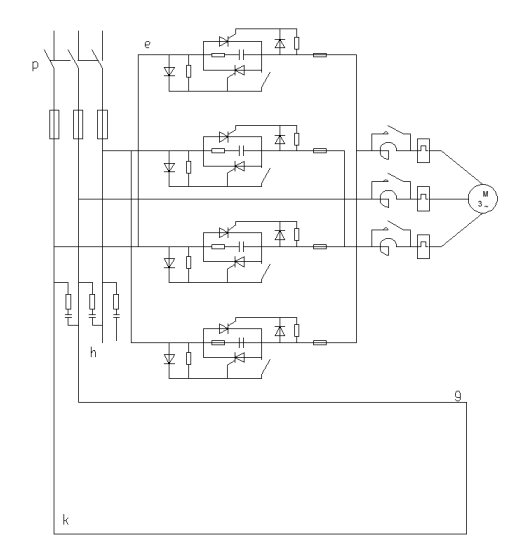

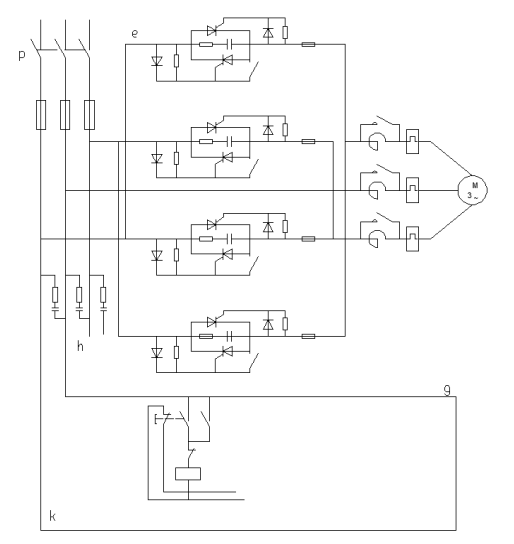

图 11-100 插入组合图形 4 图 11-101 插入组合图形 5

再单击"修改"工具栏中的"复制"按钮 。将上步插入的组合图形 5 向右复制 40mm,单击"修改" 工具栏中的"修剪"按钮 一,修剪掉多余的直线,结果如图 11-102 所示。

#### 7.将其他图形符号插入到结构图中

采用相同的方法,单击"修改"工具栏中的"移动"按钮 <sup>中</sup>,将其他的元器件图形符号插入到结构图 中,结果如图 11-103 所示。

#### 11.3.4 添加注释

#### 1.创建文字样式

单击"样式"工具栏中的"文字样式"按钮 ,打开"文字样式"对话框,创建一个样式名为"车床 主轴传动控制电路图"的文字样式。设置"字体名"为"txt", "字体样式"为"常规", "高度"为 4, "宽度因子"为 0.7。

#### 2.添加注释文字

单击"样式"工具栏中的"文字样式"按钮 ,输入几行文字,然后调整其位置,以对齐文字。调整 位置时,结合使用"正交"命令。

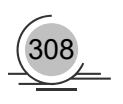

āla

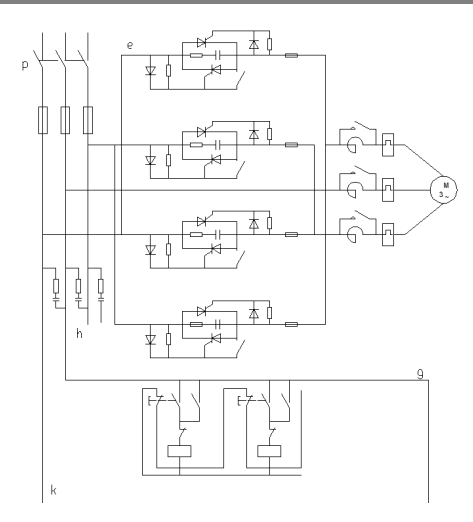

图 11-102 复制组合图形 5 8 20 20 20 20 20 20 21 21-103 完成绘制

#### 3.使用文字编辑命令修改文字来得到需要的文字

添加注释文字后,即完成了整张图的绘制,如图 11-77 所示。

## 11.4 上 机 实 验

 $\mathbb{R}$ 

ļ  $\frac{1}{\tau}$ 

#### 【练习 1】绘制如图 11-104 所示的恒温烘房电气控制图。

#### 1.目的要求

恒温烘房电气控制图主要由供电线路、3 个加热区及风机组成。通过本练习,重点掌握恒温烘房电气控 制图的详细绘制方法。

### 2.操作提示

- (1)绘制主要的连接线。
- (2)绘制各主要电气元件。
- (3)插入各电气元件。
- (4)添加文字说明。

## 【练习 2】绘制如图 11-105 所示的 数控机床控制系统图设计。

#### 1.目的要求

本练习绘制 SINUMERIK820 系 统的系统图设计,包括调用绘图模 板、设置文件图层、布局系统模块、 注释系统模块、设计模块接口、注 释模块接口、添加文字说明和填写

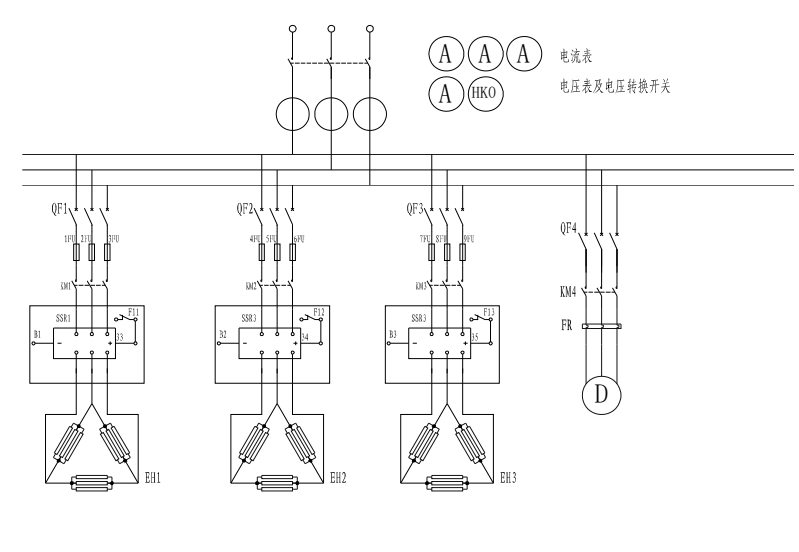

图 11-104 恒温烘房电气控制图

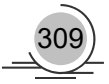

标题栏等具体步骤。通过本练习,使读者明白数控机床控制系统图的一般设计过程,该设计流程也可类推 到其他型号的数控机床上。

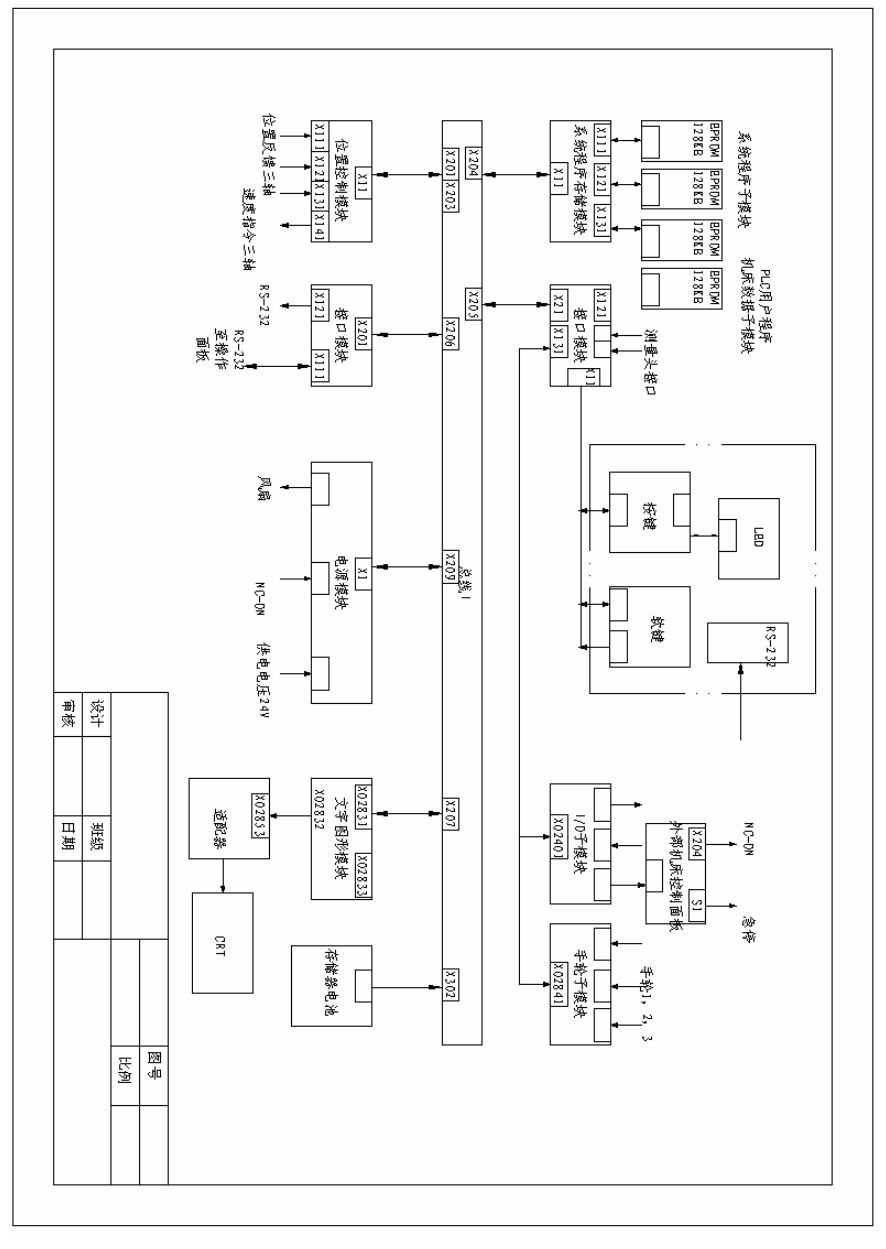

图 11-105 数控机床控制系统图设计

- 2.操作提示
- (1)配置绘图环境。
- (2)绘制及注释模块。
- (3)连接模块。
- (4)添加文字说明。

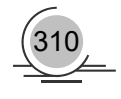